# CES Census 2024

# Frequently Asked Questions

# **Contents**

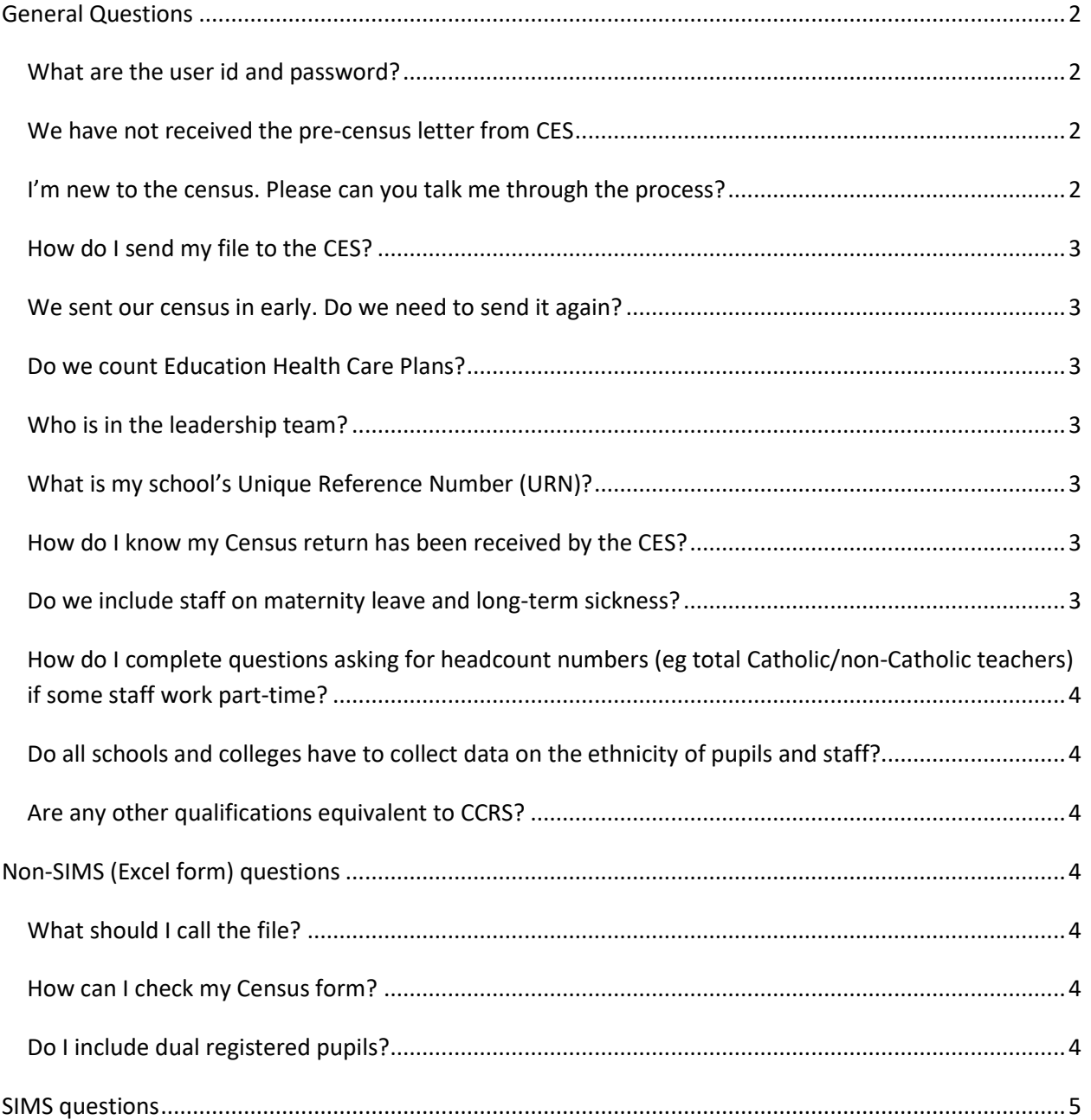

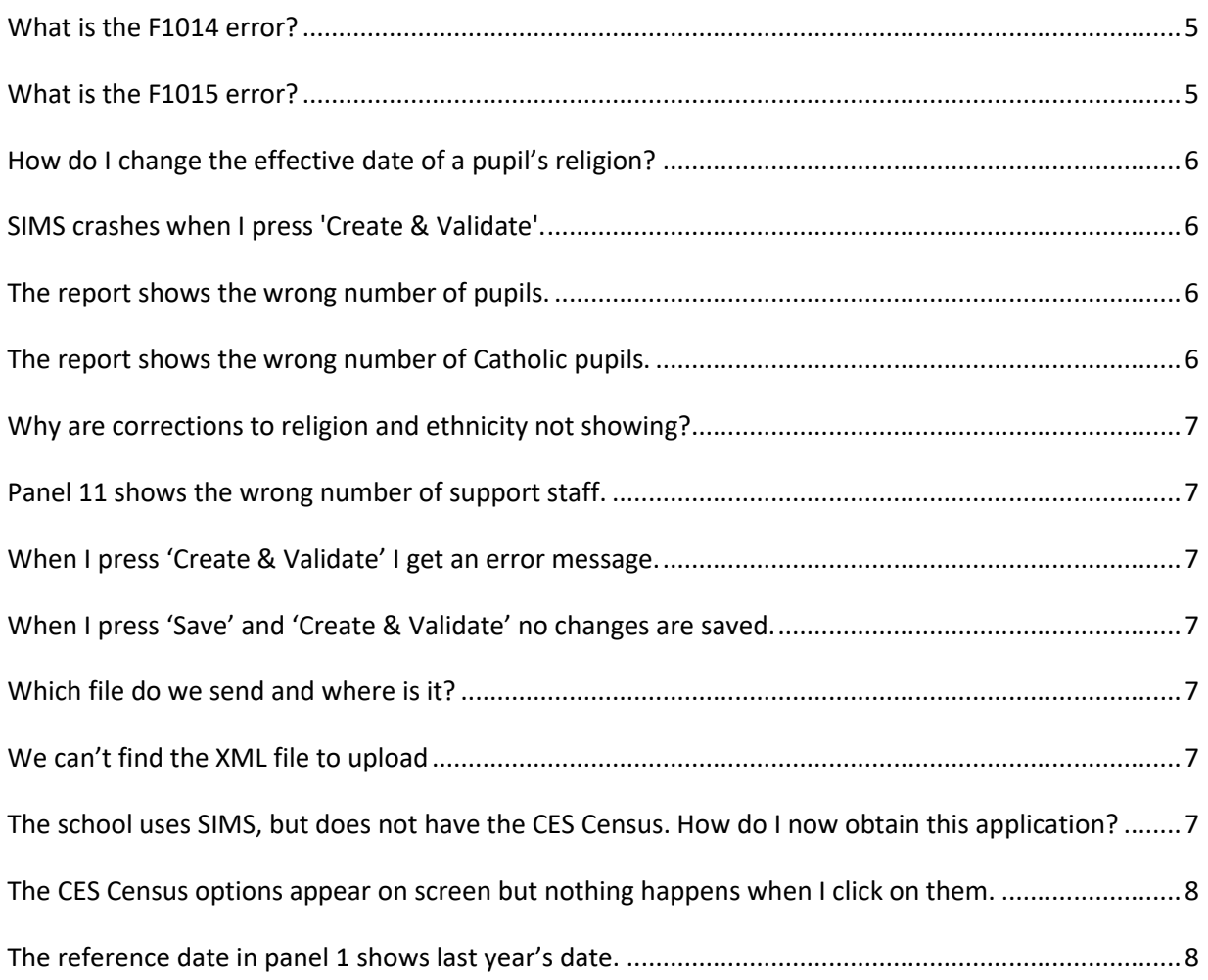

# <span id="page-1-0"></span>**General Questions**

#### <span id="page-1-1"></span>**What are the user id and password?**

To upload the census file, go to<https://cescensus.org.uk/upload/> and enter the following user id and password:

User ID: censususer

Password: census2024

#### <span id="page-1-2"></span>**We have not received the pre-census letter from CES**

Copies of all correspondence can be downloaded from the Census website.

#### <span id="page-1-3"></span>**I'm new to the census. Please can you talk me through the process?**

The website contains extensive guidance documents covering all aspects of the census. This includes single page 'quickstart' guides for SIMS and Excel schools that summarise the census process and link to more detailed information. If you have specific questions then please email or call the helpdesk.

#### <span id="page-2-0"></span>**How do I send my file to the CES?**

- 1. Go to [https://www.cescensus.org.uk](https://www.cescensus.org.uk/)
- 2. Click on the 'Upload' menu option
- 3. Enter the user id and password
- 4. Upload your file using the web form

# <span id="page-2-1"></span>**We sent our census in early. Do we need to send it again?**

The census should contain data that was correct on the census reference date (16<sup>th</sup> January in Wales, 18<sup>th</sup> January in England). If a census was submitted before the reference date it should be resubmitted if any changes have occurred to student or staff numbers between the submission and reference dates.

# <span id="page-2-2"></span>**Do we count Education Health Care Plans?**

Yes, EHCPs are replacing SEN statements and should be added to the total number of SEN students with a statement.

# <span id="page-2-3"></span>**Who is in the leadership team?**

Although several roles are included in most schools leadership teams the CES Census asks for details of only these roles: head teacher; executive head teacher; deputy head; assistant head.

You should only include these roles in answers to questions about the leadership team.

# <span id="page-2-4"></span>**What is my school's Unique Reference Number (URN)?**

Please follow these steps if you wish to find your URN, Local Authority Number or Establishment number:

- 1. Go to<https://get-information-schools.service.gov.uk/>
- 2. Click on "Search for establishments"
- 3. Enter your school's postcode in the box labeled 'Enter a town, locality or postcode'
- 4. Select 'Search by Location' and enter your school's postcode
- 5. The results page shows all three numbers for each school

# <span id="page-2-5"></span>**How do I know my Census return has been received by the CES?**

If your file is uploaded successfully then a confirmation email will be sent to the email address that you supplied in the upload form. You can check whether we have received your file by looking at the return rates page a[t https://www.cescensus.org.uk/.](https://www.cescensus.org.uk/) Please wait until the return rates on the website have a date on or after the date that you submitted your file.

# <span id="page-2-6"></span>**Do we include staff on maternity leave and long-term sickness?**

**You should not include** any members of staff who are on extended leave (greater than one term).

**You should include** all staff, including supply staff, who are continuously employed for a term or more.

# <span id="page-3-0"></span>**How do I complete questions asking for headcount numbers (eg total Catholic/non-Catholic teachers) if some staff work part-time?**

If you are asked for a headcount figure, you count staff the same way, whether they work full- or parttime. Eg If there are three Catholic welfare assistants (members of the support staff), of whom one works part-time, the answer to question 50 is still "3".

# <span id="page-3-1"></span>**Do all schools and colleges have to collect data on the ethnicity of pupils and staff?**

This information is collected to assist schools and colleges in meeting their duties under the public sector equality duty.

#### <span id="page-3-2"></span>**Are any other qualifications equivalent to CCRS?**

Two other qualifications are equivalent to CCRS (Catholic Certificate in Religious Studies) and may also be included:

CTC: Catholic Teachers' Certificate CRE: Certificate in Religious Education

# <span id="page-3-3"></span>**Non-SIMS (Excel form) questions**

#### <span id="page-3-4"></span>**What should I call the file?**

You should rename the Excel spreadsheet so that it includes your 7 digit local authority number and establishment number. For example, if your school's LA and Establishment number is 823/4321, change the file name from **RenameMe-CESCensus2024\_9999999** to **CESCensus2024\_8234321**

#### <span id="page-3-5"></span>**How can I check my Census form?**

The Excel form includes a data validation sheet. When you enter your responses in the Census form the *Data Validation Form* will be automatically populated with your responses. You can check your numbers by clicking the check button at the end of the Census form under the heading *Submitting your form*. This will take you to the validation sheet.

The validation sheet contains four tables. The first table is a checklist of the questions answered in Sections A & B, and any that have been missed will be highlighted. The next three tables show whether or not your answers to the questions relating to the leadership group (by size and by ethnicity), teacher numbers (by Catholicity and by ethnicity), and pupil numbers (by year group and by ethnicity) match.

#### <span id="page-3-6"></span>**Do I include dual registered pupils?**

You should only include dual registered pupils if your school is their main school. If your school is their subsidiary school they should not be included.

# <span id="page-4-0"></span>**SIMS questions**

#### <span id="page-4-1"></span>**What is the F1014 error?**

Validation error F1014 usually occurs when one or more students have no religion assigned. These will have '-' as their religion in the Census student detail report. If your school does have some pupils with no religion recorded in SIMS you should amend their religion, making sure that the effective date is on or before the Census date (click the history button in the ethnic / cultural panel to do this).

If there are no pupils without a religion but Create and Validate still results in error F1014 then there may be religion codes that have not been mapped to a religion category. This will also result in the F1014 error. To resolve this please follow these steps:

1. Open **Tools | Lookups | Maintain** and select Home Religion as the lookup type.

2. Ensure that each Active religion code has an appropriate religion category, e.g. a code for Church of England should have a category of CH (Christian).

Finally, if you are still getting error F1014 then check the summary report to see if there is a value greater than zero next to question 129 (missing religion). If this value is zero you can ignore the error and authorise the Census. If there is a value for 'Missing', even after making any corrections, please run a SIMS report of pupil religion totals and send the totals to the CES, either by email or in a support ticket. You can then authorise the Census and the CES will correct the Census file when it is received. Please ensure that the data you send is a summary of the totals for each religion, **not** a report showing the religion of every pupil.

If you experience the error message saying that there are inactive lookup categories when opening the CES Census the F1014 error will be displayed. If this happens please see the separate knowledgebase article about inactive lookup categories.

#### <span id="page-4-2"></span>**What is the F1015 error?**

F1015 error message is displayed when the total number of pupils when grouped by year group, gender and Catholicity is different to the total number of pupils when grouped by ethnicity.

The first thing to check is whether there is actually a discrepancy in the pupil totals. Open the summary report and compare the total number of pupils when counted by their year group, gender and Catholicity (questions  $52 - 119$ ) with the total number when counted by their ethnicity (questions  $138 -$ 149). If the two totals are the same then you can ignore the F1015 error and authorise your census.

If there is a discrepancy, go to panel 7 (pupil ethnicity) and press the recalculate button. If any changes to pupil numbers have taken place in SIMS after the Calculate All Details button was pressed, they will not be reflected in the ethnicity totals until the panel is recalculated. This may remove the error in which case you can authorise the census.

If recalculating the pupil ethnicity totals doesn't remove the discrepancy, you will need to generate the student detail report and look for the cause of the discrepancy at pupil level. For example, if a new pupil hasn't been given a year group they will not be counted in the totals of pupils by year group and gender. Also, the pupil ethnicity totals sometimes include dual-registered pupils where the school is the subsidiary school.

Finally, if there is a discrepancy that can't be resolved, please authorise and submit your census. Additionally, please raise a helpdesk support ticket at <http://cescensus.org.uk/helpdesk> and state the correct total pupils on roll on census day. We will then amend your file when it is received.

Please DO NOT attach your student detail report to your ticket as this will constitute a breach of GDPR.

# <span id="page-5-0"></span>**How do I change the effective date of a pupil's religion?**

- 1. Go to the pupil's Student Details
- 2. Go to panel 8 (Ethnic / Cultural)
- 3. Click on the History button in the corner of the panel
- 4. Double click on Religion
- 5. Double click on the orange bar next to their religion
- 6. Change Start Date to the Census reference date or earlier

# <span id="page-5-1"></span>**SIMS crashes when I press 'Create & Validate'.**

There are three possible solutions to this problem:

- 1. Import the latest fileset
- 2. Run 'Tools->Validate Memberships'
- 3. Change the CES Census Folder (See [http://www.cescensus.org.uk/sims/folder.html\)](http://www.cescensus.org.uk/sims/folder.html)

If you still cannot create your census, please raise a support case with CAPITA. You should also email the case number to [census@catholiceducation.org.uk.](mailto:census@catholiceducation.org.uk)

# <span id="page-5-2"></span>**The report shows the wrong number of pupils.**

SIMS extracts data for the Census date of 18<sup>th</sup> January 2024 in England and 16<sup>th</sup> January in Wales. If pupils have joined or left the school since that date then the totals will be different.

If a pupil is **dual registered** and your school is their **subsidiary school** they will not be included in any part of the CES Census.

# <span id="page-5-3"></span>**The report shows the wrong number of Catholic pupils.**

Go to **Tools | Statutory Returns Tools | Update CES Census Lookups.** Under **Pupil Lookups Related** check the value for **Catholic Religion**. If this is set to an incorrect value, eg Christian, set it to the correct value and press 'Save'. Return to the census and press 'Save' then 'Create & validate'. If the lookup value is correct, or if the report still shows an incorrect figure, please see the answer to the previous question before calling the helpdesk.

# <span id="page-6-0"></span>**Why are corrections to religion and ethnicity not showing?**

If you make corrections to pupil data that should be reflected in the census, you must ensure that the changes are made with an effective date **before the census reference date.** After making corrections you must ensure that you press the 'calculate all details' button and then 'save' and 'create and validate' for the changes to appear in the reports.

You can check the data that SIMS has used for your Census by running the staff and student detail reports.

#### <span id="page-6-1"></span>**Panel 11 shows the wrong number of support staff.**

The Census guidance documents contain a complete list of all the support staff categories that are included in the CES Census. The **Support Staff Detail Report** lists all the staff counted as support staff in the Census.

#### <span id="page-6-2"></span>**When I press 'Create & Validate' I get an error message.**

If you see the error message 'The CES return cannot be generated without gathering the data' you need to press the button **'calculate all details'** in Panel 1 and check the details in the panels before saving and creating the census.

#### <span id="page-6-3"></span>**When I press 'Save' and 'Create & Validate' no changes are saved.**

If there are any fatal errors in the data, these will be displayed at the foot of the screen and the census will not be saved. These errors include failure to select a diocese from the list in panel 1.

# <span id="page-6-4"></span>**Which file do we send and where is it?**

Your Census return created several files with CES in the middle of their filenames. Most of these files are reports and end with the html file extension. The file that should be submitted to CES has the extension xml and will have a name similar to this: 3903313 CES 390XX24 001.xml. Note that XX24 in the filename shows that you have selected the 2024 census file.

If you cannot remember the exact location of the folder containing the census files, you can find it in SIMS by going to **Routines | Statutory Returns | Schools CES Census** and looking for the "CES Census Folder" field at the top of the screen (you may need to click the Browse button to see it).

# <span id="page-6-5"></span>**We can't find the XML file to upload**

See the answer to 'Which file do we send and where is it' above. If the file is not in this location, check that the census has been authorised. The XML file is created when the census is authorized.

# <span id="page-6-6"></span>**The school uses SIMS, but does not have the CES Census. How do I now obtain this application?**

Go to **Tools | Statutory Returns Tools** or **Routines | Statutory Returns.** If there is no mention of CES Census, then you have either not been assigned permission to access the CES census module, or it has not been installed in SIMS. If you do not have the necessary permission you should ask your SIMS administrator to assign permission for you. If the module has not been installed go to

<http://www.cescensus.org.uk/patch.php> and complete the online form to request the Census patch from Capita.

# <span id="page-7-0"></span>**The CES Census options appear on screen but nothing happens when I click on them.**

Ask the System Manager, or whoever provides computer access to new staff, to ensure that you have the appropriate levels of access to complete the CES Census. You should be given access to *Personnel Officer* and *Returns Manager* sections of the SIMS software.

#### <span id="page-7-1"></span>**The reference date in panel 1 shows last year's date.**

Your school has not updated SIMS with the latest autumn release.

For further information and to download comprehensive guidance notes, please visit the CES Census website at [http://www.cescensus.org.uk/.](http://www.cescensus.org.uk/) The website contains all the resources necessary to complete and submit the Census.